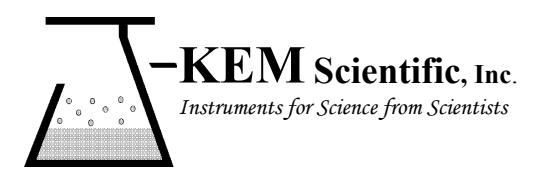

**J-KEM® Scientific, Inc.** 858 Hodiamont Ave. St. Louis, MO 63112 (314) 863-5536 Fax (314) 863-6070 E-Mail: jkem911@jkem.com

# **Precision Vacuum Controller, DVR-1000**

J-KEM Scientific's precision vacuum and pressure regulators consist of J-KEM's Infinity-II pressure sensor/controller and KEM-Torr software that presents a graphical user interface to the Infinity controller. KEM-Torr software displays the system pressure in real-time both graphically and with a digital display, allows the user to construct and run a 12-step pressure ramp, and optionally data logs time, pressure and ramping history.

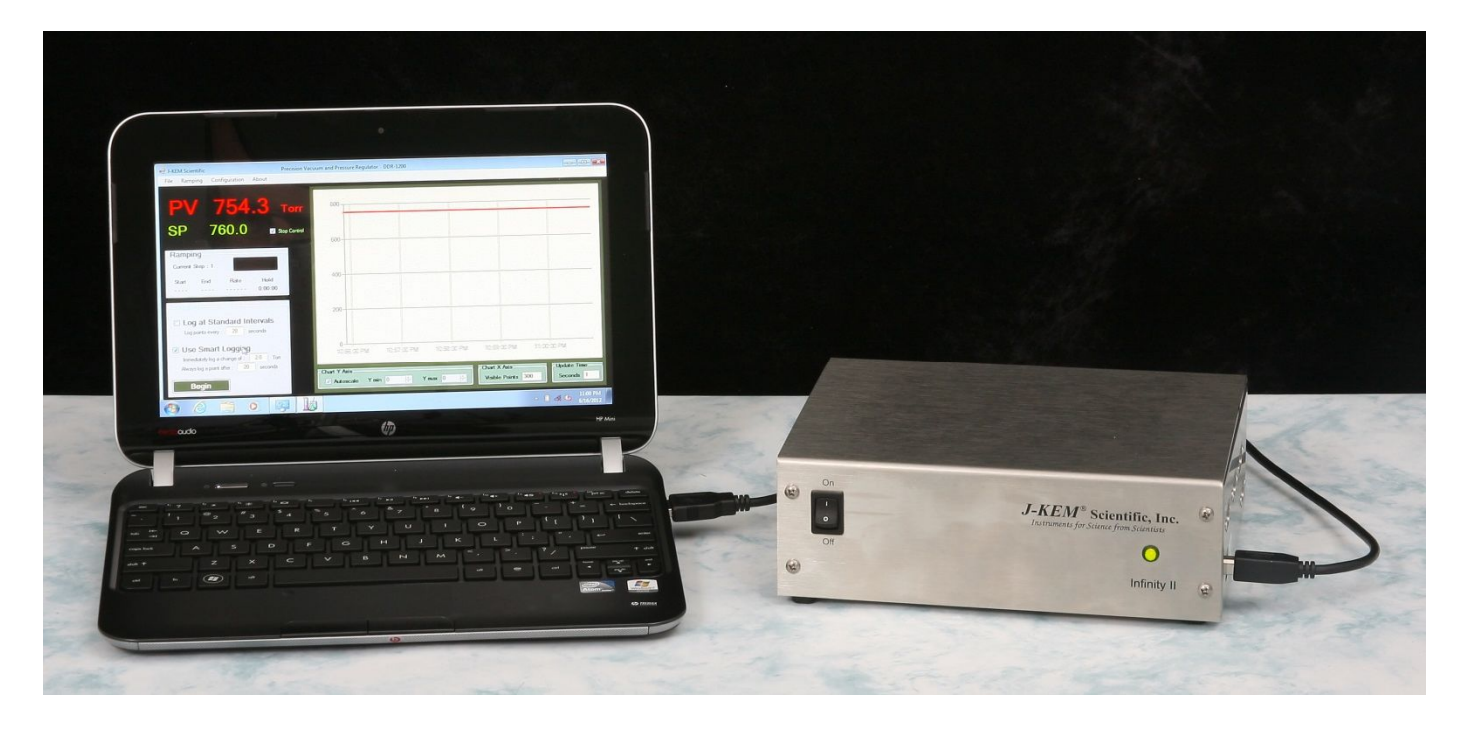

## **Software Installation**

- **Systems With a PC Controller** Pressure regulators ordered with the companion Netbook controller, have KEM-Torr software pre-loaded and no other software setup is required.
- **System Without a PC Controller** KEM-Torr software, PC drivers, and this user manual are included on a flask disk shipped with the Infinity. Do not connect the Infinity controller to your PC until instructed to do so.
- 1. To install the KEM-Torr software Insert the flash disk into your PC, open the folder titled Application Software and then double click on the installation icon titled Setup.exe. During the installation, accept all of the default selections.
- 2. Copy the user manual on the flash disk to the desk top of your PC.
- 3. Install the Infinity drivers, by opening the folder titled Infinity Drivers and double clicking on the icon titled Infinity Setup.exe. Allow Windows to install the drivers, and in the process accept all of the default settings.

### **Hardware Setup for an Evacuation Only (single valve) Controller**

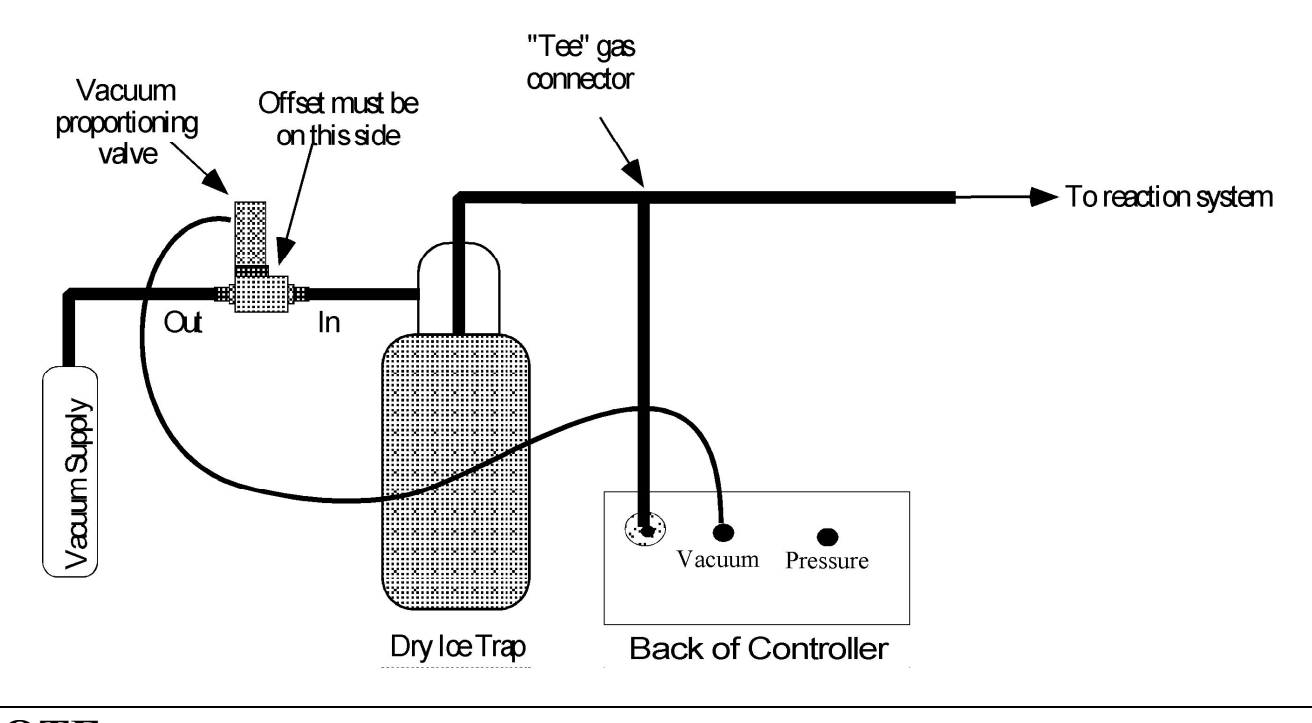

**NOTE:** The pressure proportioning valve is very sensitive to contaminates that cause the valve to stick. A high efficiency trap must be placed between the proportioning valve and the reaction system to protect the valve. Proportioning valves are not warranted against failure.

- 1. Connect the outlet of the vacuum proportioning valve to the vacuum source. The vacuum valve will be one of two types. It will either have a silver coil on top of a silver body (PSV2 - PSV5 valves), or a silver coil on top of a black body (PSV6 – PSV 8 valves). If the valve has a silver body, note that the cylindrical portion of the valve is offset from the square body of the valve, connect the fitting closest to the cylinder to the vacuum source. Connect the other fitting to the outlet of a dry ice trap. If the valve has a black body, connect the port labeled "OUT" to the vacuum source and the port labeled "IN" to the dry ice trap.
- 2. Plug the proportioning valve's gray cord into the electrical connector on the back of the Infinity regulator labeled "Vacuum". Make sure the cable locks into position.
- 3. Connect the vacuum sensing inlet on the back of the Infinity regulator (a threaded or Swagelok fitting) to a Tee connector between the inlet of the trap and the piece of equipment that pressure is being regulated in. Wide bore tubing should be used to make all pressure connections. The length of tubing between the Infinity regulator's vacuum sensing inlet and the reactor under vacuum should be kept to a minimum (no longer than 6 feet, but under 3 feet will yield more accurate results). To set up the regulator, simply connect a USB cord between the Infinity-II regulator and the Netbook PC controller.

## **Hardware Setup for a Dual Control (dual valve) Controller**

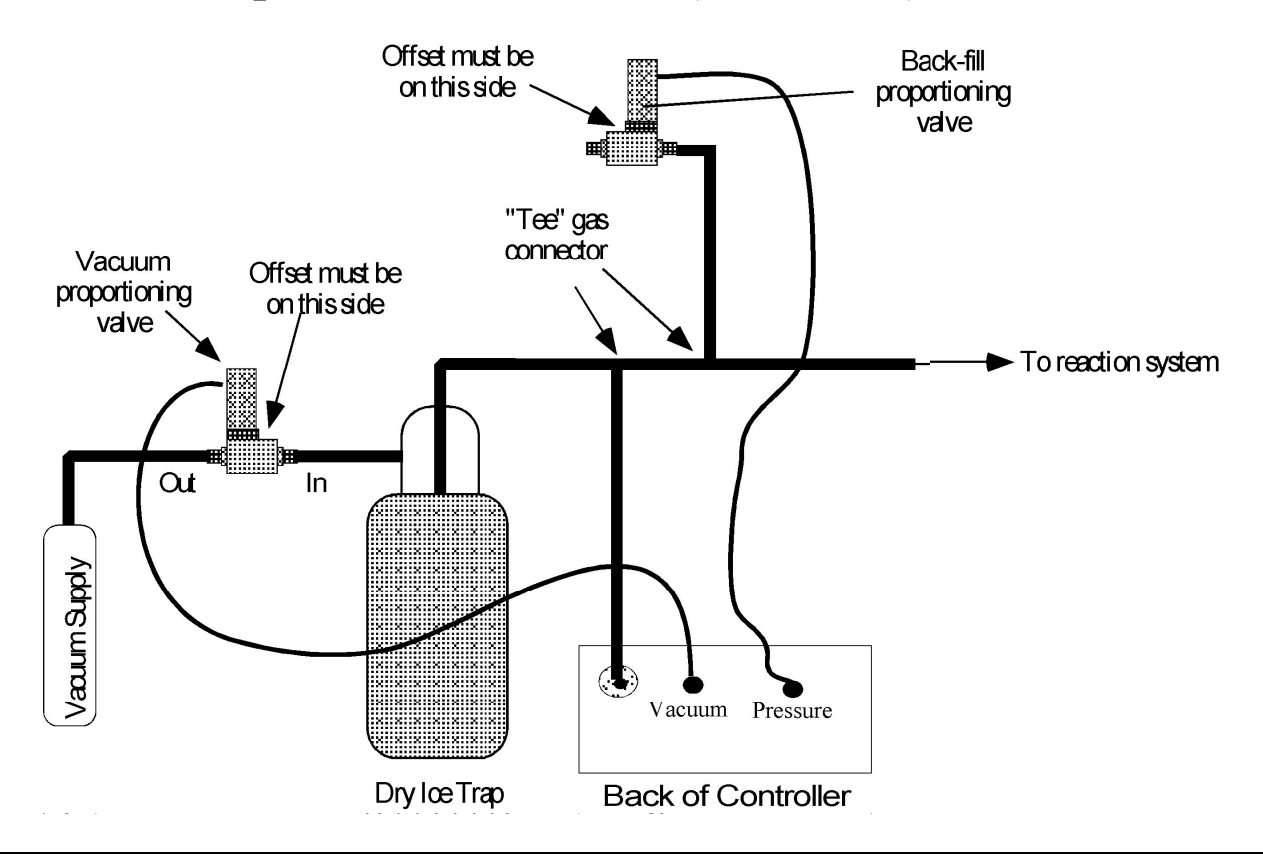

**NOTE:** The vacuum and atmosphere proportioning valves are very sensitive to contaminates which cause the valves to stick. A high efficiency trap must be placed between the vacuum proportioning valve and the reaction system to protect the valve. Proportioning valves are not warranted against failure.

- 1. Connect the outlet of the vacuum proportioning valve to the vacuum source. The vacuum valve will be one of two types. It will either have a silver coil on top of a silver body (PSV2 - PSV5 valves), or a silver coil on top of a black body (PSV6 – PSV 8 valves). If the valve has a silver body, note that the cylindrical portion of the valve is offset from the square body of the valve, connect the fitting closest to the cylinder to the vacuum source. Connect the other fitting to the outlet of a dry ice trap. If the valve has a black body, connect the port labeled "OUT" to the vacuum source and the port labeled "IN" to the dry ice trap.
- 2. Plug the vacuum proportioning valves gray cord into the electrical connector on the back of the Infinity regulator labeled "Vacuum". Make sure the cable locks into position.
- 3. Plumb the back-fill proportioning valve into the system as shown. If the system uses a silver PSV2 PSV5 valve, then leave the fitting that is furthest from the top coil open to atmospheric pressure (see drawing above). If the uses a PSV6 –PSV8 valve, then leave the port labeled "IN" open to the air.
- 4. Plug the back-fill proportioning valves gray cord into the electrical connector on the back of the Infinity regulator labeled "Pressure". Make sure the cable locks into position.
- 5. Make the other gas connections shown in the drawing above. Wide bore tubing should be used to make all pressure connections. The length of tubing between the Infinity controller's pressure sensing inlet and the reactor under control should be kept to a minimum (no longer than 6 feet, but under 3 feet will yield more accurate results).

# **Software Setup**

- 1. Connect a USB cable between the Infinity-II regulator and the Netbook PC controller. Turn on power to the Infinity before starting the KEM-Torr software.
- 2 Start the KEM-Torr software by double clicking on the KEM-Torr icon on the controller's desktop.

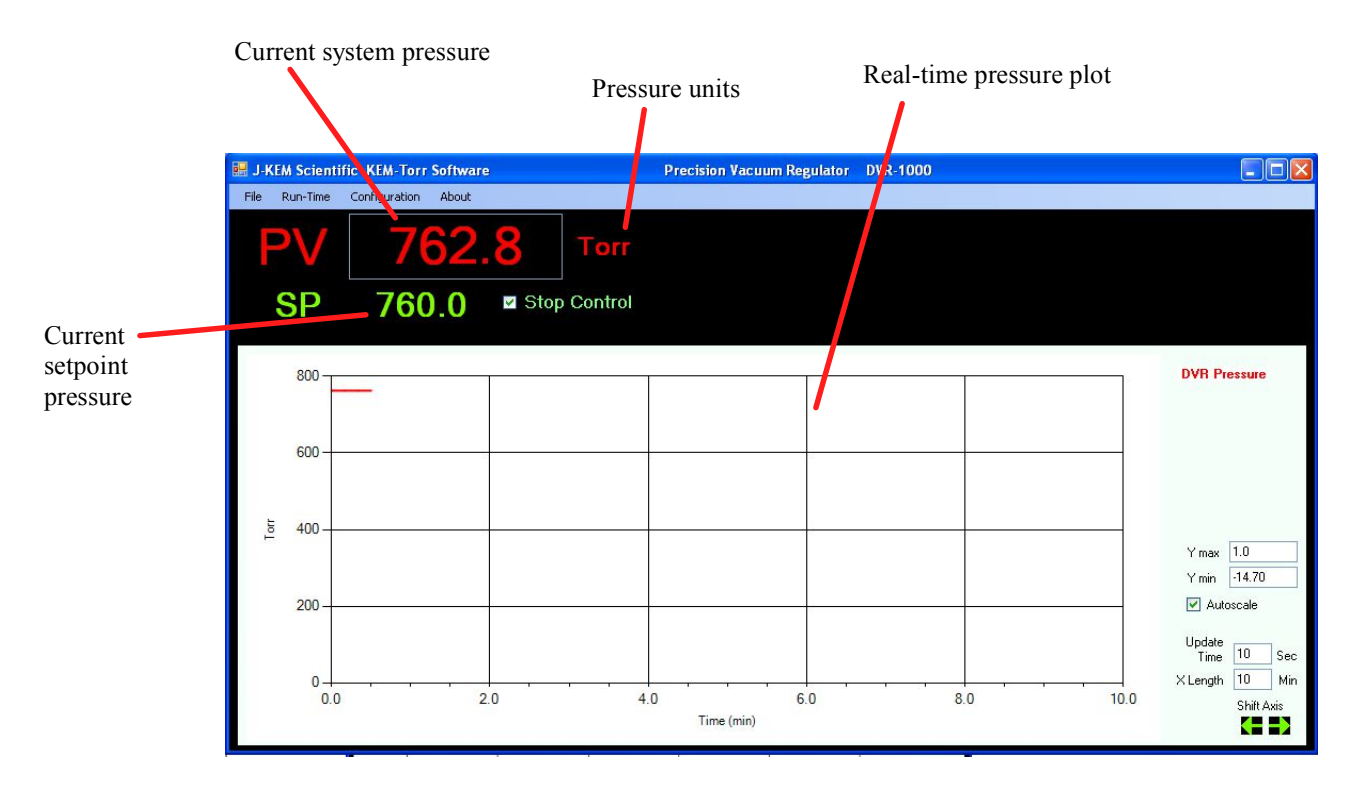

The software displays the sensed pressure and immediately begins to plot data. Note that pressures are displayed as 'Absolute' pressure.

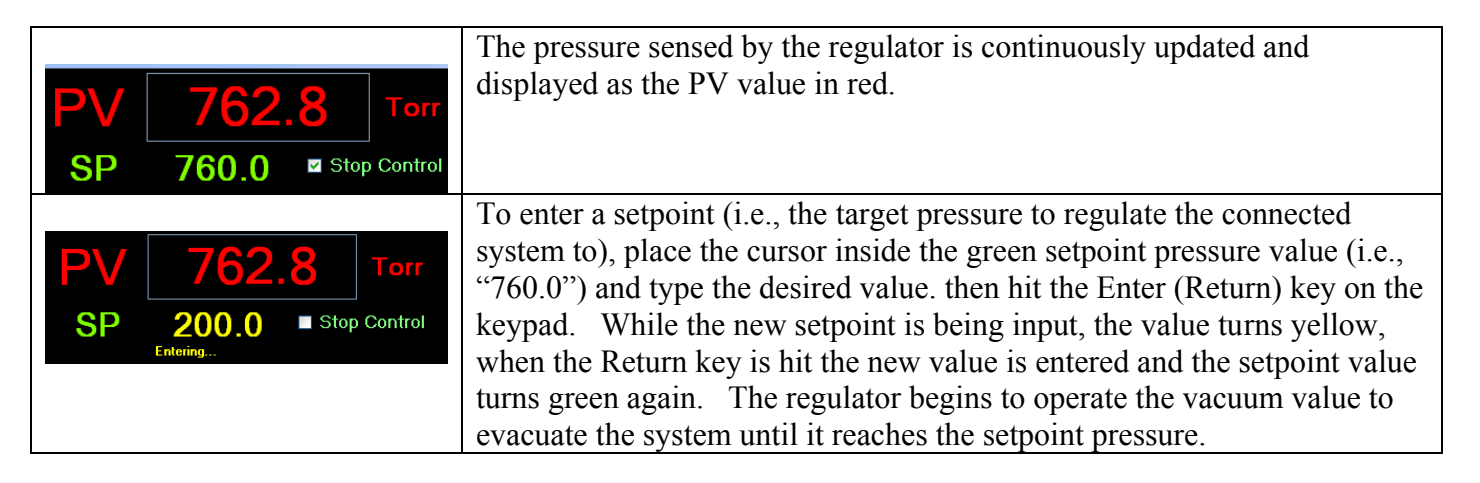

**Single and Dual Valve Controllers –** The standard DVR-1000 is programmed to operate a single evacuation proportioning valve. With only an evacuation valve, the DVR-1000 can decrease pressure in the system under test, but it has no ability to increase pressure. For example, the user can evacuate a chamber to 400 torr and subsequently evacuate it to 100 torr, since the evacuation proportioning valve has the ability to decrease the system pressure. But if the chamber is evacuated to 100 torr, the standard DVR-1000 has no ability to increase the system pressure to 300 torr, since this would require bleeding pressure from the atmosphere into the system under test. J-KEM does offer an optional feature for the DVR-1000 controller that allows it to both evacuate a system and to re-pressurize the system. This optional feature requires both an evacuation proportioning valve (the standard valve) and a second back-fill valve (optional). Also the DVR-1000 must be configured for dual valve operation. When the dual valve option is installed, the DVR-1000 can freely increase and decrease pressure in a system under test. Contact J-KEM for information.

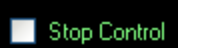

Any time during a run, vacuum control can be suspended by placing a check mark in the box titled Stop Control. Removing the check mark restarts vacuum regulation. The system pressure is continuously updated whether the regulator is active or not.

**Menu Options** – The Run-Time menu contains several options pertaining to an active run.

- **Ramping** Contains the controls needed to create and run a vacuum ramp. See the section titled Entering a Vacuum Ramp Program.
- **Logging**  Contains controls to configure and initiate logging time and pressure data to a \*.csv file on the PC. See the section on Logging for detailed information.
- **Charting** Contains the controls needed to adjust the charting area. See the section titled Charting Controls.
- **Fast Update** When selected, this option provides faster update of the displayed pressure at the cost of slightly more background noise in the pressure signal.
- **Menu Options** The Configuration menu has several items that affect the operation of the DVR-1000. **Enable Configuration Menu** – The menu items in the Configuration menu are by default, not enabled to pervert accidentally adjusting a parameter that affect the controller in an adverse manner. To enable the items in the Configuration menu, select Enable Configuration Menu.
	- **Display Units** From this menu, the user can select the units that pressure is displayed and entered in. The three common units, PSI, Torr, and Atm are presented in this menu, but other units are available in the Customize menu.
	- **Monitor DAC Output** This displays a window on the main form that shows the amount of voltage applied to the proportioning valve. This is for diagnostic purposes only and provides no useable information to the researcher.
	- **Infinity Configuration** The opens a form that displays the configuration of the various analog inputs on the Infinity controller. From this form the user can recalibrate the controller if needed, see the section titled Vacuum Regulator Configuration and Calibration.
	- **Customize** Allows the user to customize various features of the KEM-Torr software including the units pressures are displayed in, logging defaults and other parameters. See the section titled Customizing the KEM-Torr software.

### **Entering a Vacuum Ramp Program**

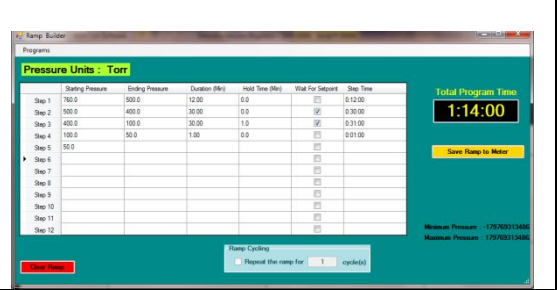

The ramping functions of the software support a 12 step vacuum ramp. To display the ramp construction form, select Run-Time -> Ramping -> Build Ramp from the Run-Time menu.

Each row in the table is a single ramp step, a ramp step includes both a pressure change segment and a hold segment.

**Starting Pressure** – This is the setpoint pressure that the ramp step start at.

**Ending Pressure** – This is the ending setpoint pressure of the ramp step. For controllers with evacuation control only (single valve controllers), the ending pressure must always be lower than the starting pressure. For evacuation and pressure control units (dual valve controllers), the only restriction of starting and ending pressures is the pressure range of the controller.

**Duration (min)** – This is the amount of time the program takes to ramp from the Starting to the Ending Pressure.

**Hold Time** – When a ramp segment completes, the user can optionally enter a hold time for the step. During a hold time, the setpoint is held constant at the ending pressure of the ramp. If you do not want a hold, time, enter a value of 0.

Wait For Setpoint – If you select this option, by checking the checkbox in this column, then the program will not advance to the next ramp step until the sensed pressure in the piece of equipment connected to the DVR-1000 actually reaches the Ending Pressure. For example, if the Starting Pressure is 760 Torr and the Ending Pressure is 400 Torr, the program will perform the instructed ramp step. But, if at the end of the ramp step the pressure in the connected piece of equipment is 420 torr (because the ramp was faster than the piece of equipment could be evacuated), checking this box will cause the ramp program to pause until the pressure in the system actually reaches 400 Torr. When the equipment reaches 400 Torr, then the program continues to the next step. If the box is not checked, then the program continues to the next ramp steps whether the Ending Pressure has been reached or not.

**Step Time** – This column displays the time required to complete the current ramp step.

When a ramp step completes, including the ramp and hold segments, the ramp program immediately continues at the starting setpoint pressure of the next ramp step. The starting setpoint pressure of the subsequent step is always the ending pressure of the previous step.

When a ramp program completes, the controller remains at the ending setpoint pressure of the last step.

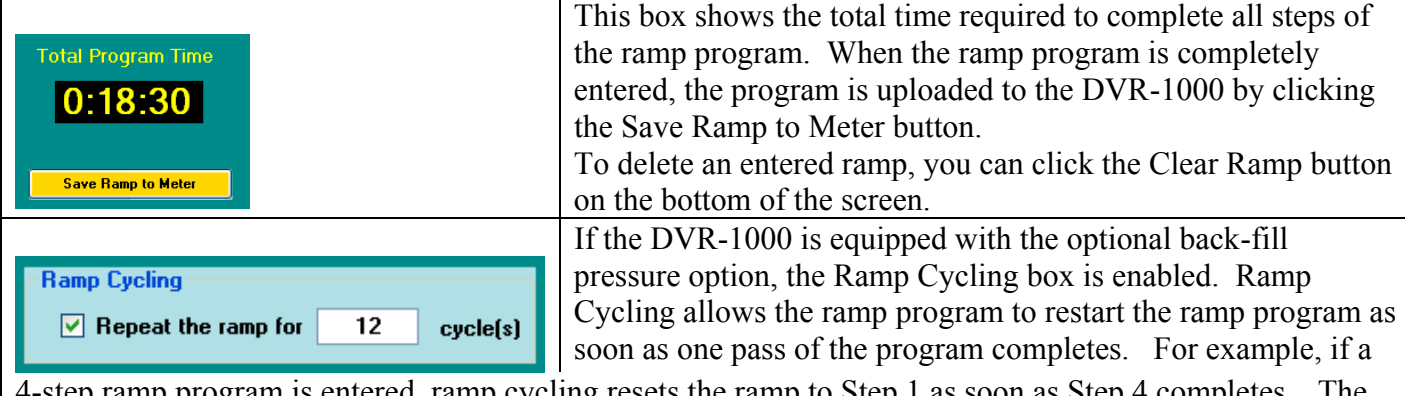

4-step ramp program is entered, ramp cycling resets the ramp to Step 1 as soon as Step 4 completes. user can enter then number of times the program will repeat (cycle) in the text box provided.

**Storing a Ramp Program** - Ramp programs can be stored for later recall. To save a program, select Store Program from the Programs menu. You will be prompted to enter a name for the ramp method. Enter a name, then click OK.

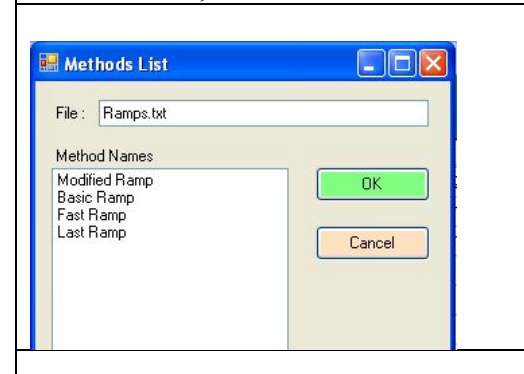

**Recalling a Ramp Program** – To load a saved ramp, select Recall Program form the Programs menu. A window appears that lists the names of the saved programs, click on the desired program, then click the OK button.

**Deleting a Ramp Program** – To delete a save program, select Delete a Saved Program from the Programs menu. From the list of programs that appears, click on the program to delete, then click the OK button.

### **Running a Ramp Program**

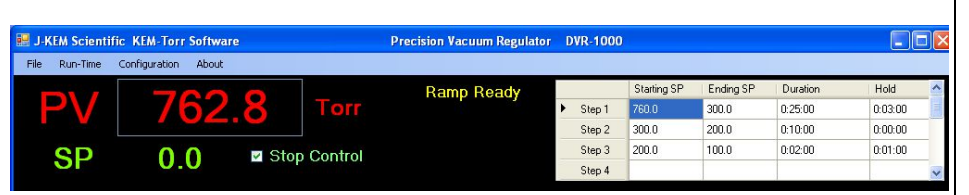

Once a ramp program has been saved to the controller, it appears on the main screen. **Start a Ramp** - To start the ramp, select Ramping -> Start Ramp from the Run-Time menu.

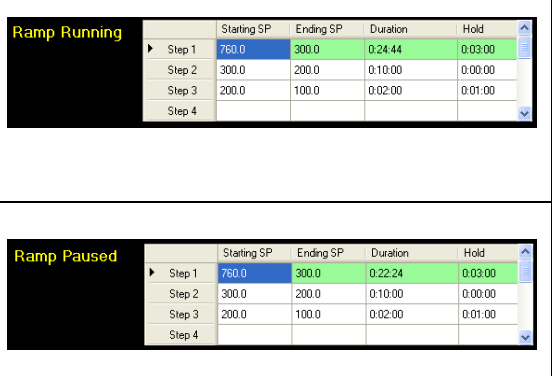

The current step of a ramp is highlighted in green. During the ramp portion of a program step, the duration time counts down like a digital clock to indicate the time in the ramp remaining. If the program step has a Hold time, then following the completion of the ramp segment, the hold time value begins to count down, indicating the amount of hold time remaining. **Pause a Ramp** - A running ramp can be paused by selecting Ramping -> Pause Ramp from the Run-Time menu. When a ramp is paused, the clock in either the Duration or Hold table cells stop decrementing. To resume the ramp step, select Ramping -> Resume Ramp from the Run-Time menu.

**Advance to Next Step** – A ramp can be forced to complete the current step and advance to the next step in the program by selecting Ramping -> Advance to Next Step from the Run-Time menu.

**Reset Ramp** – When a ramp completes, it can be reset and run again by selecting Ramping -> Reset Ramp from the Run-Time menu. When selected, the ramp is reloaded to the meter. To start the ramp, select Ramping -> Start Ramp.

**Abort Ramp** – A ramp can be terminated by selecting Ramping -> Abort Ramp from the Run-Time menu.

### **Charting Controls**

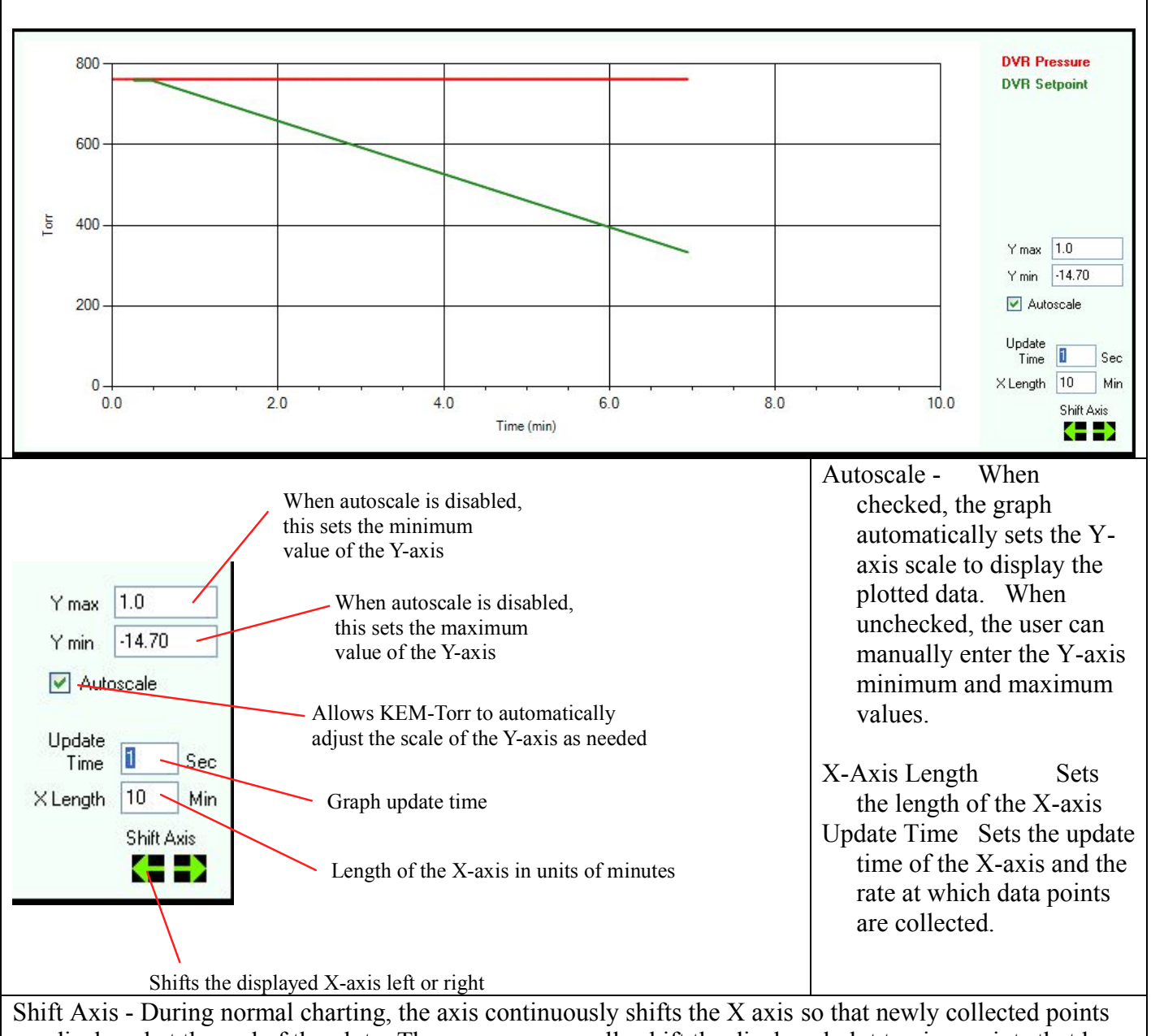

are displayed at the end of the plot. The user can manually shift the displayed plot to view points that have scrawled out of the field of view. Every time the shift left button is clicked, the X plot shifts to older times by the amount specified in the Chart X Axis Length box. Every time the shift right button is clicked, the X plot shifts to newer times by the amount specified in the Chart X Axis Length box. While a plot is shifted left, new points are still logged to the plot, but the plot does not update its view. The view remains static and shows only the section of the chart that has been shifted to. While a charts X-axis is shifted, the back color of the chart changes to light blue.

Menu Options A bit map image of the chart currently displayed can be captured and saved to the PC hard drive. This might be useful for process documentation purposes. To capture the current chart, from the Run-Time menu, select Charting -> Capture Pressure Plot. When this menu option is selected, you are prompted to enter a file name for the plot.

To clear the charting area, select Charting -> Reset. Clearing the charting area only affects the chart, it has not effect on data being logged to a file using the data logging controls.

The setpoint pressure can be plotted on the chart by selecting the option Chart Setpoint Pressure from the Charting menu in the Run-time menu.

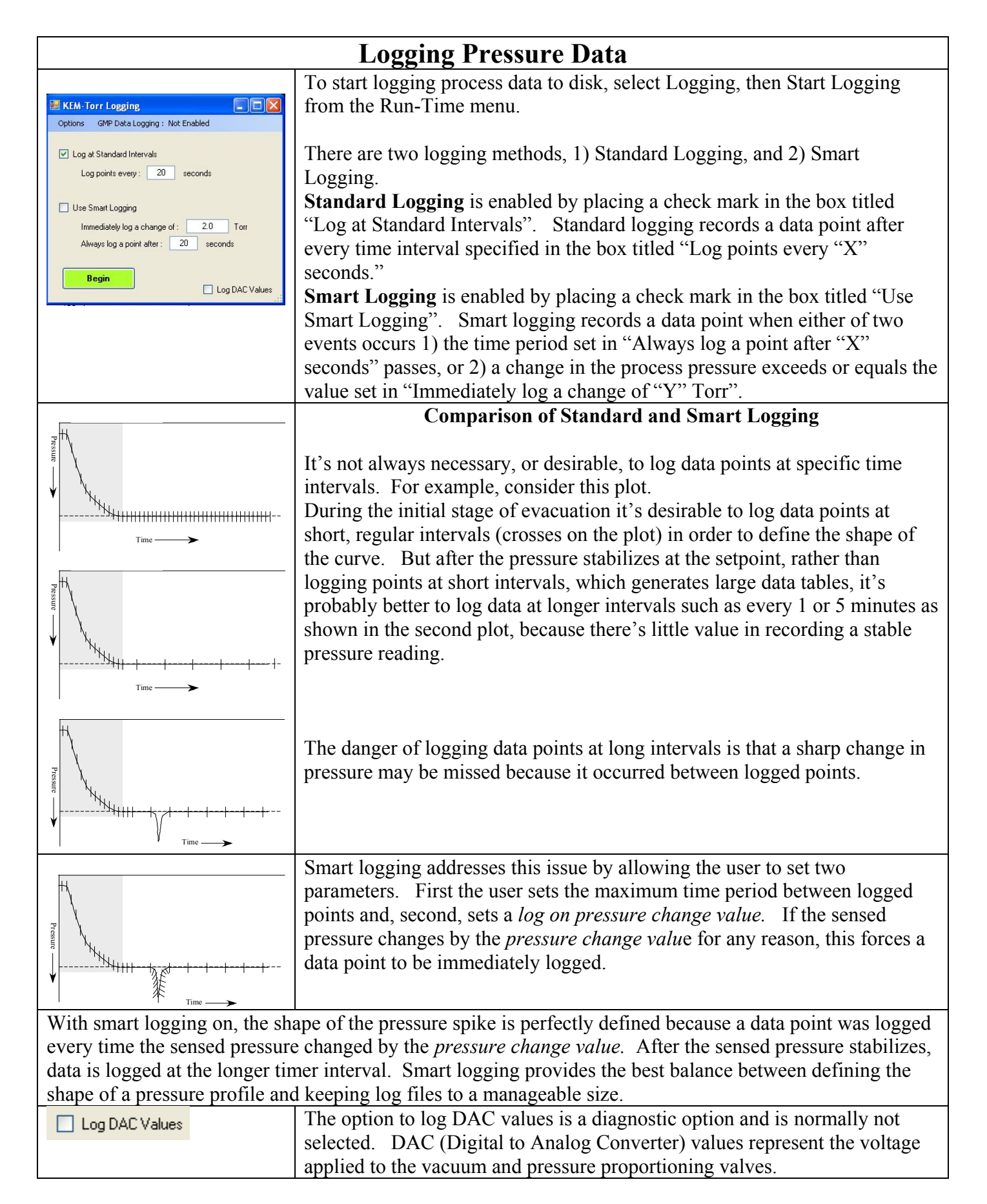

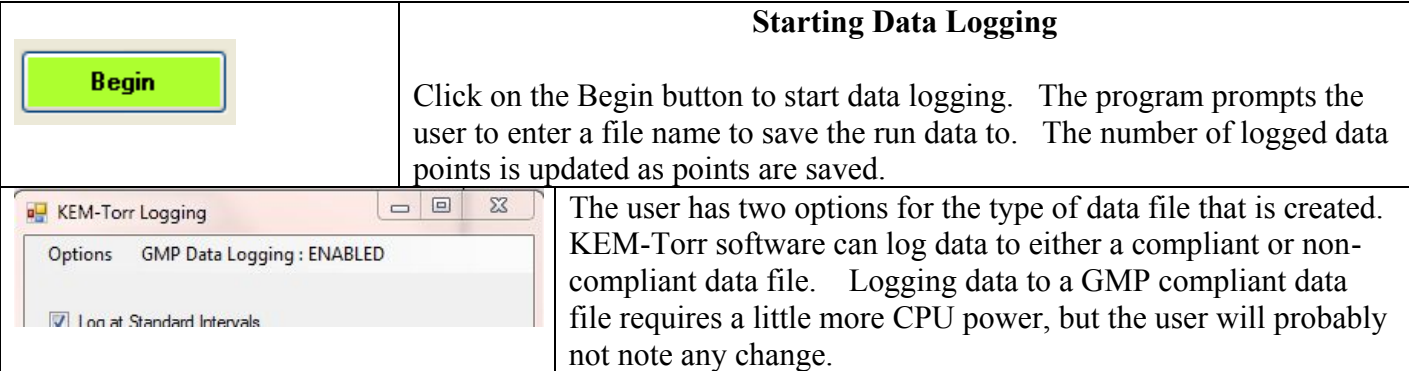

Non-GMP Compliant Data File – This is a standard data file that's logged to Excel in a .csv file format. This file can be open with excel and manipulated in any way.

GMP Compliant Data File – A GMP compliant data file is identical to the non-compliant file, except at the end of the file are appended encrypted hash codes that are unique to each data file. In this case, GMP compliance doesn't mean that a user is prevented from changing a data point, for example changing a recorded pressure from "760.0 torr" to "300.0 torr", but that **ANY** change to file is irreversible detectable. KEM-Torr contains a utility that reads the entire data file and then compares that file to the encryption codes saved with the file. If the file matches the encryption codes, then this is a guarantee that no change has occurred to the file since its original creation. If the file does not match the encryption codes, KEM-Net states that the file has been changed since its' original collection date.

To test a file for data integrity, after the file is closed and no longer logging data, select Run Time -> :Logging -> Log File Integrity -> Verify Log File. You'll be prompted to select the log file of interest, then KEM-Net will state that the file has not been changed since its original creation, or that it has been changed.

To enable GMP data logging, see the section titled Customizing the DVR-1000 Software.

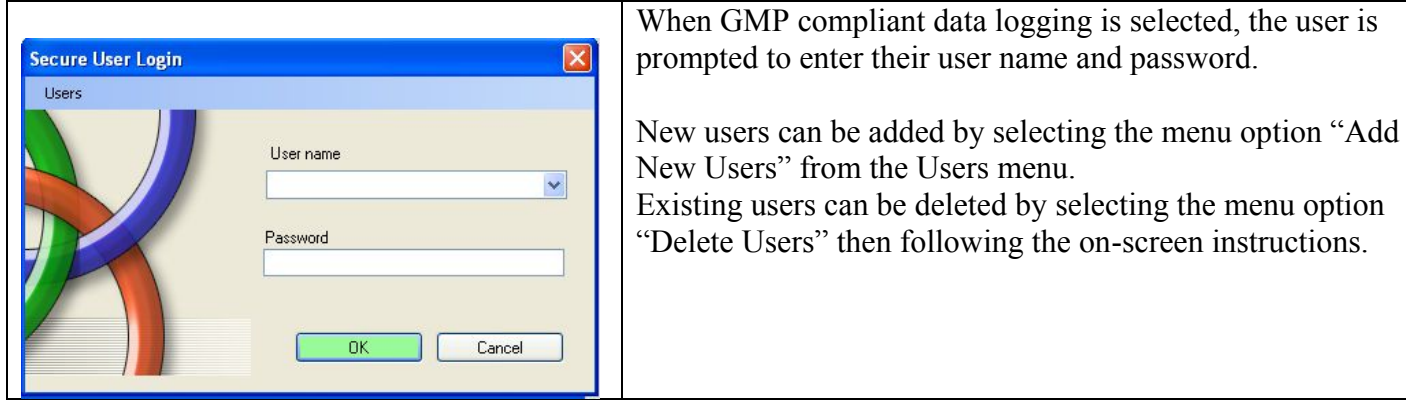

## **Customizing the DVR-1000 software**

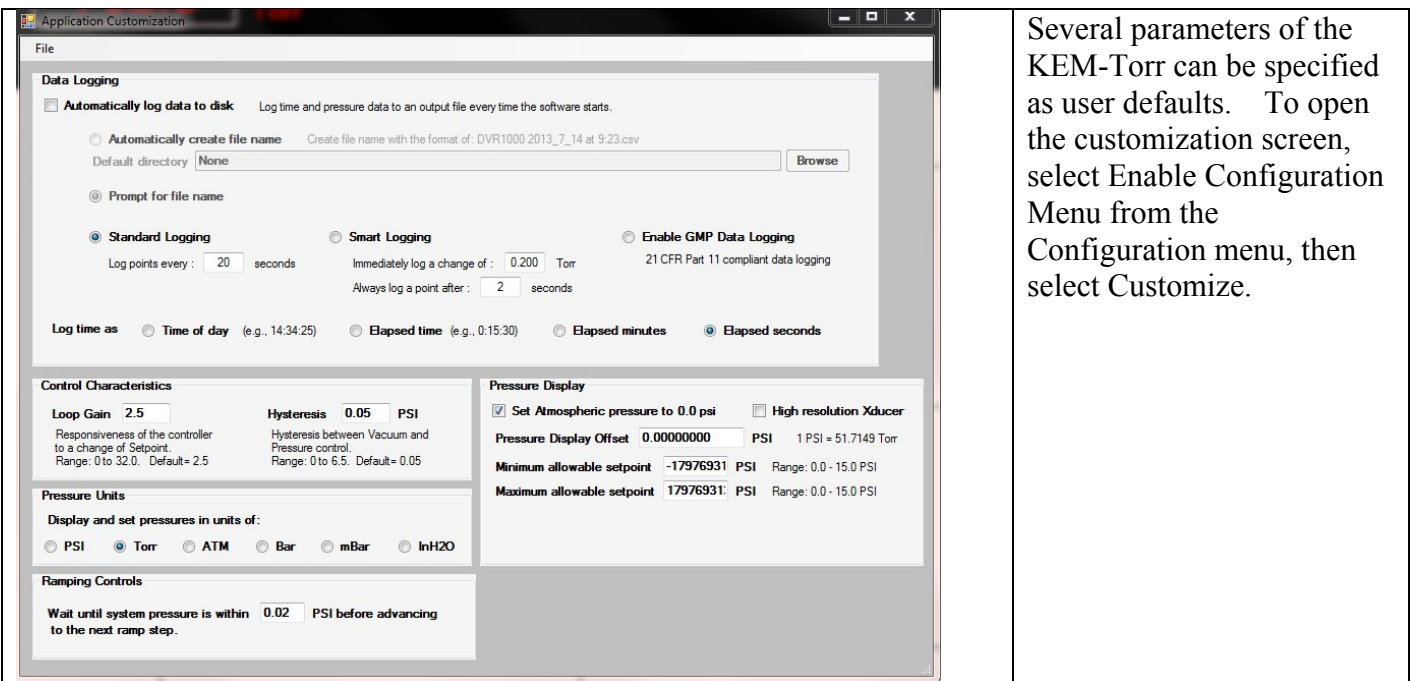

#### Data Logging Controls

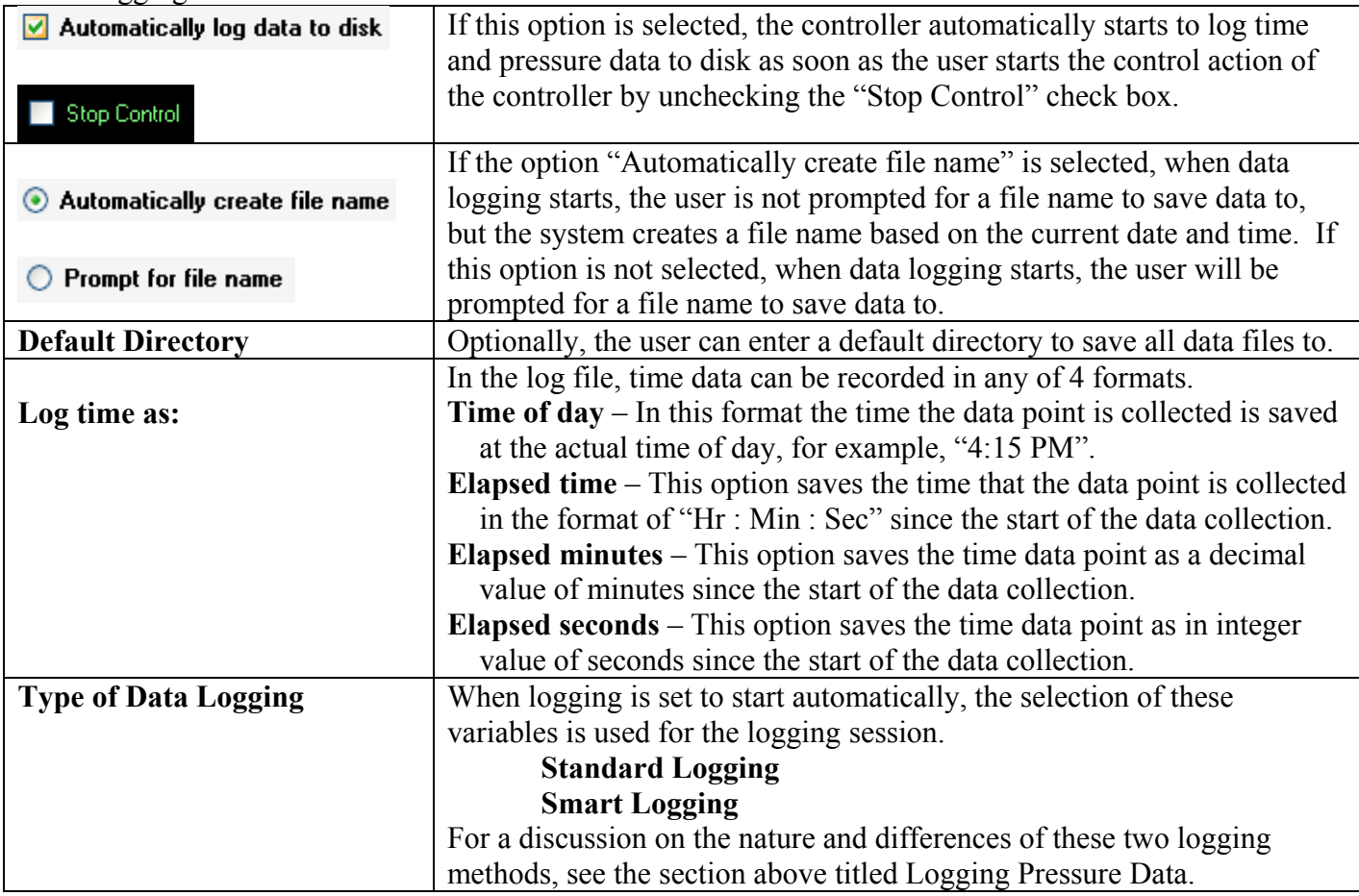

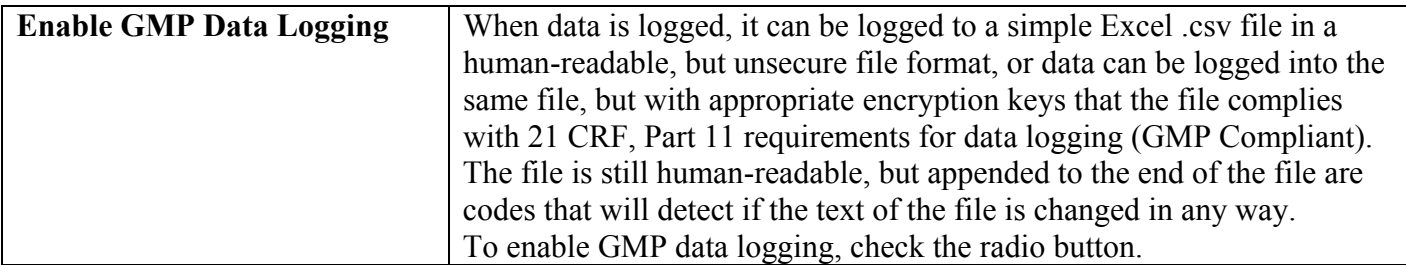

#### **Control Characteristics**

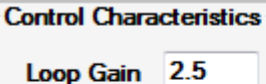

Responsiveness of the controller to a change of Setpoint. Range: 0 to 32.0. Default = 2.5

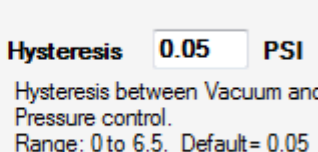

The Loop Gain sets how responsive the controller is to a deviation of the

system pressure from the setpoint pressure.. Low values product slow, but stable adjustments to bring the system pressure to the setpoint. High values result in a fast response to a deviation from setpoint, but can also result in unstable control. The default value is 2.5.

Hysteresis – Dual valve controllers have a vacuum and pressure valve. The algorithm controlling the valves must know how much deviation from the setpoint is required to switch between the two valves. For example, if a flask is being regulated at –10.00 psi, if the flask pressure fell to -10.01 PSI (under pressure), it would not be a good idea to open the pressurization valve with the expectation that the value would inject just the right amount of air to raise the pressure from  $-10.01$  to  $-10.00$  PSI. When the flask is at vacuum pressures, hysteresis is the amount that the flask pressure must be below the setpoint before the pressurization valve is activated to correct for the under-pressure condition. Also, when the flask is at positive pressures, hysteresis is the amount that the flask pressure must be above the setpoint before the vacuum valve is activated to correct for the over-pressure condition. The default value for hysteresis is 0.05 PSI. Hysteresis has no affect on how precisely the pressure is regulated in the flask; the Infinity always attempts to regulate the flask pressure to 0.01 PSI.

**Pressure Units**

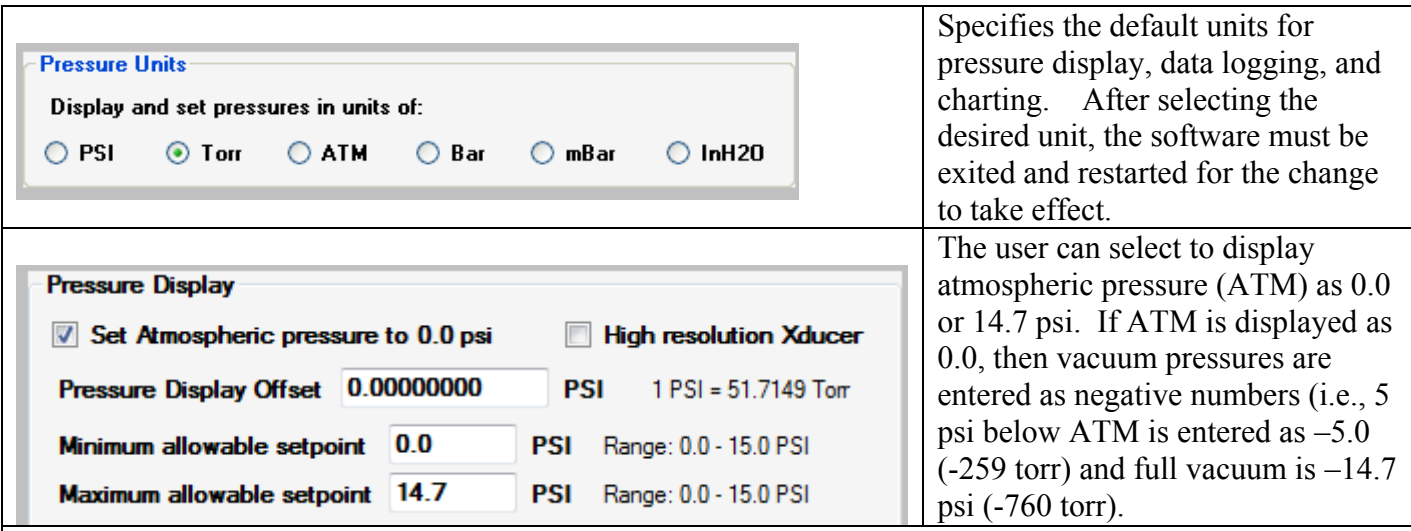

A user offset can be added to the displayed pressure to correct a pressure error present in the display. If a display error is larger than 0.2psi, the controller may need to be recalibrated.

Some controllers are supplied with a custom high resolution transducer. Do not check this box unless instructed to do so by J-KEM Scientific.

The user can restrict the vacuum setpoint values that can be entered into the controller on the main screen. For example, the user can set the minimum allowable setpoint to a value no lower than 1.5 PSI or to a value no higher than 12.0.

**Ramping Controls** Wait until system pressure is within 0.02 PSI before advancing to the next ramp step.

During a ramp program, before the ramp can advance to the next step in the program, the system pressure must reach the ending setpoint pressure of the current ramp step. In more cases, it's impractical to

to wait until the ending pressure is reached, because the system pressure may always stay a small amount off of the current steps ending pressure. This value specifies how close the system pressure must be to the current steps ending pressure before advancing to the next ramp step.

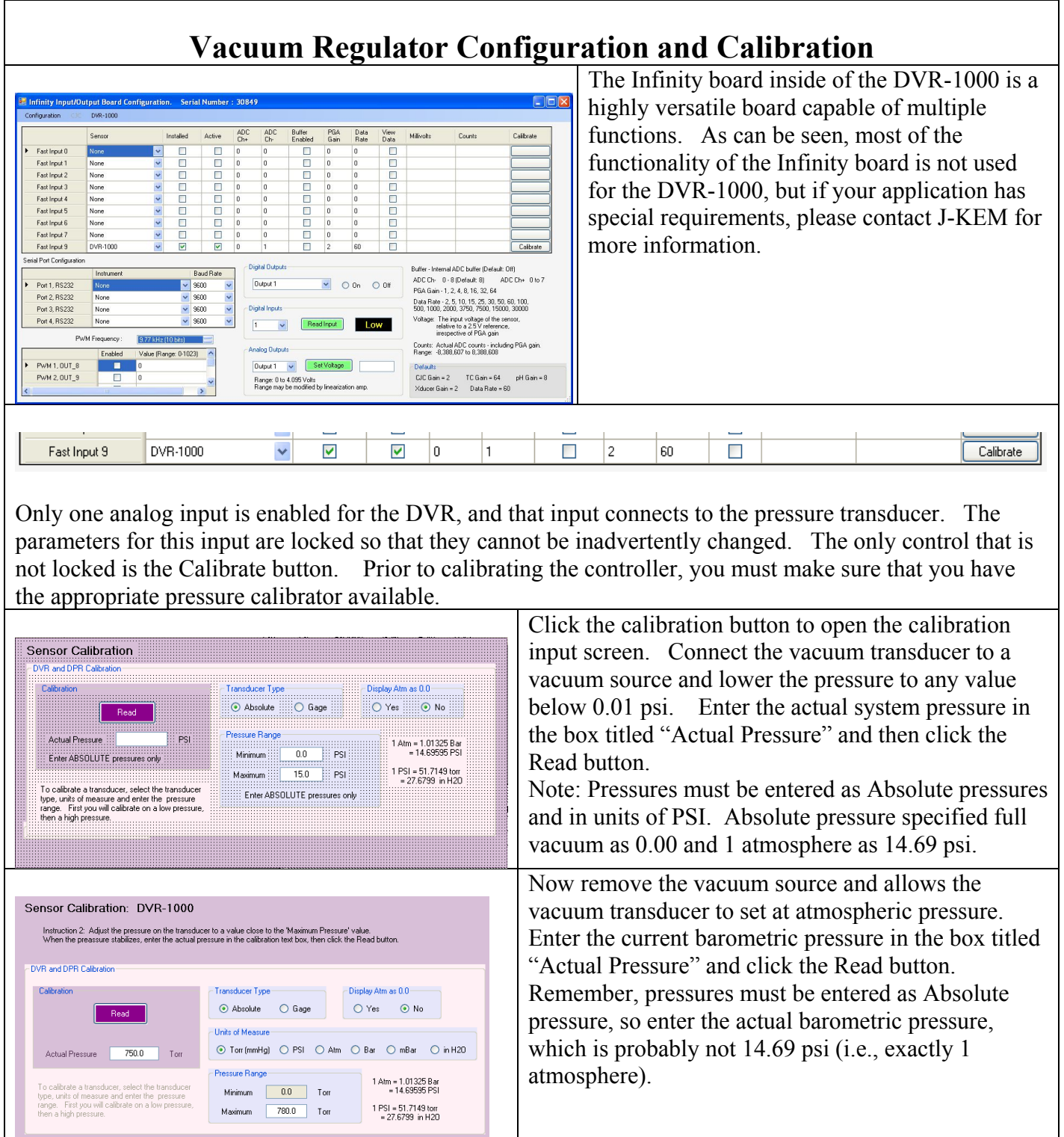

The regulator now begins to display the sensed pressure on the vacuum transducer. When you are satisfied that the calibrated pressure is reading properly, click the Exit button.

Calibration

Actual Pressure 749.879 Torr

# **Remote Control of the Infinity Controller**

The infinity controller does not require KEM-Torr software to run. For users that want to incorporate the Infinity controller into a larger automation system, the controller can be operated by means of ASCII serial commands.

The controller only accepts one set of communication settings: Baud: 115200 8 data bits 1 stop bit No parity No hardware handshaking.

#### **Understanding the Pressure Unit System Used by the Infinity Controller**

Pressure units are entered, and pressure readings are reported in units of "PSI x 10,000", where atmospheric pressure is reported as 0.00 psi.

So, for example, atmospheric pressure is reported as "0.000", full vacuum (i.e., -14.67 psia) is reported as  $\vert$ –146766, and positive 6.5 psi (i.e., 6.5 psi above atmospheric pressure) is reported as 65000. A pressure of "-53456" is –5.3456 psi, or 483.6 torr [760.0 – (-5.3456 psi \* 51.714924 torr/psi)].

#### **Command Set**

Note that all commands are case sensitive and are all capital letters. Commands are terminated with carriage return  $(0x13)$ . The replies to commands, start with the command sent, then any returned data is appended to the returned command string.

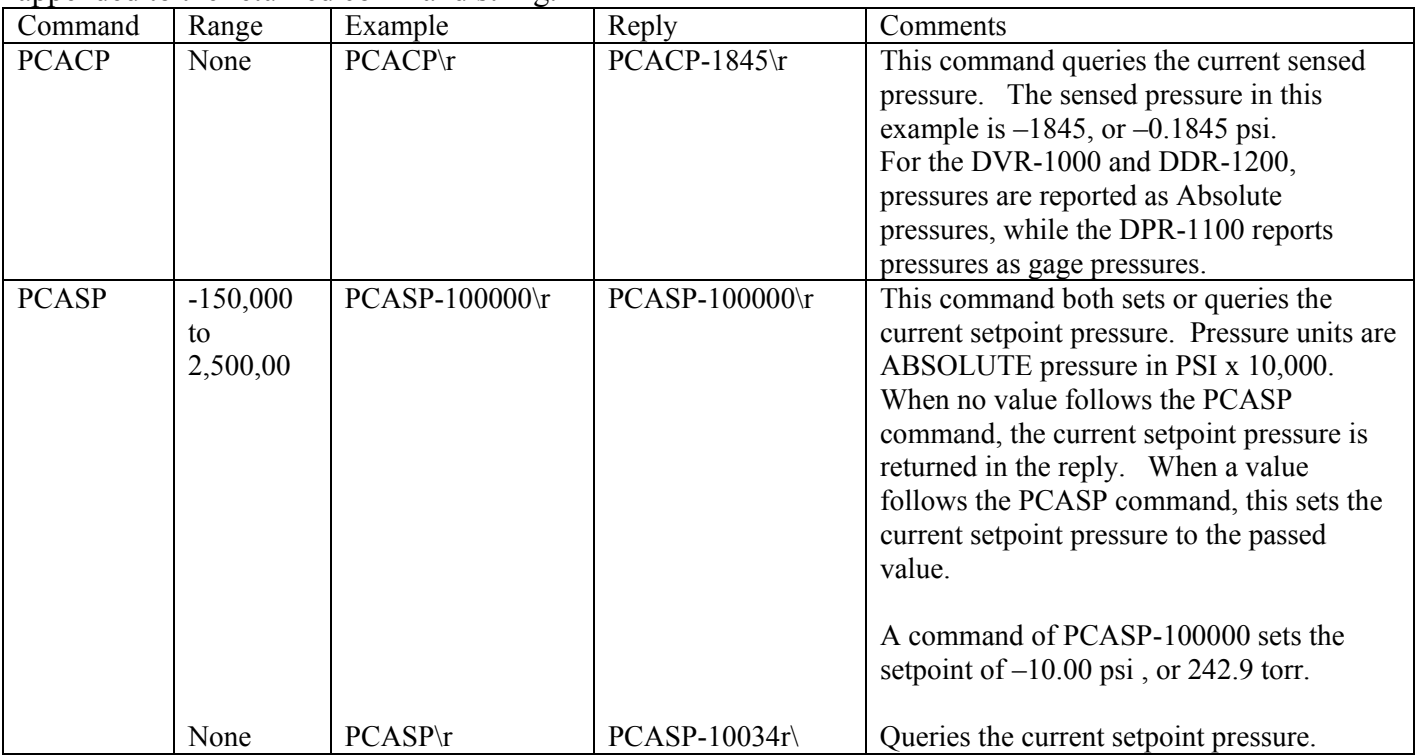

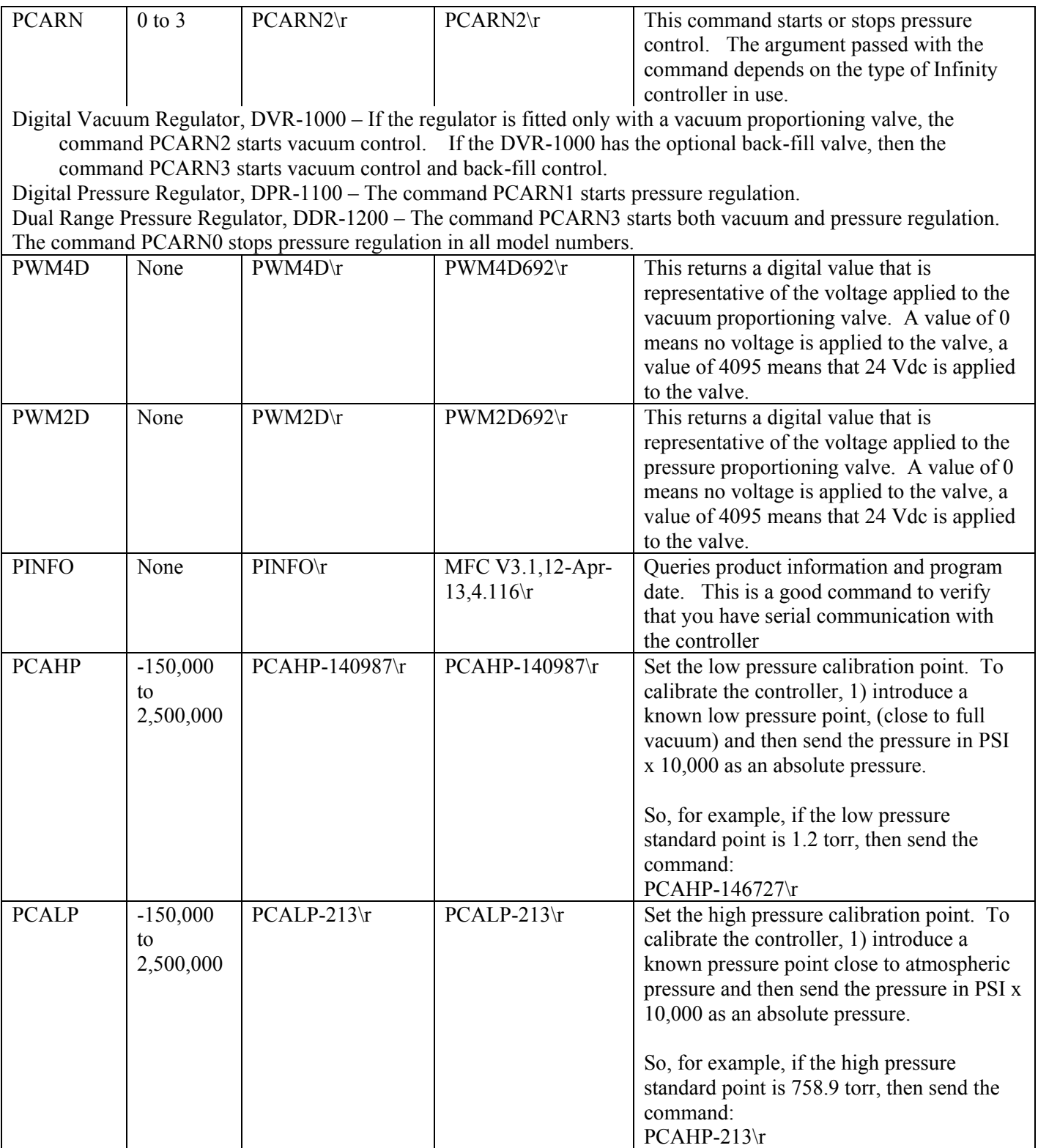

Here is a reasonable startup sequence:

PINFO - Tests to make sure you have serial communications PCASP##### - Send in a new setpoint PCARN3 (or PCARN1, or PCARN2. Use the appropriate command) - Start pressure control PCACP - The command queries the current sensed pressure.

New pressure setpoints can be sent at any time

To create a ramp, send in a timed sequence of setpoints to create the desired pressure ramp. To stop pressure control and close both the vacuum and pressure control valves, send the command PCARN0.